## **Expedia | EQC Connection**

Once you have enrolled with Expedia Partner Central, setup your Room Type and Property Information and communicated the necessary information to your Expedia Market manager, see Expedia | Activate Connection, then you will need to establish an Expedia Quick Connect (EQC) Connection. This is the last step in the activation process.

If you need to enroll with Expedia Partner Central, go to Expedia | New Account Setup

To find more information about Expedia connectivity solutions please visit http://www.expediaquickconnect.com/.

## To establish the EQC connection, follow these steps:

Login to www.expediapartnercentral.com, should you need help with this please reach out to hothelp@expedia.com

Once logged into EPC, select your hotel.

- Navigate to the the Rates and Inventory tab
- Select Expedia Connectivity Settings.

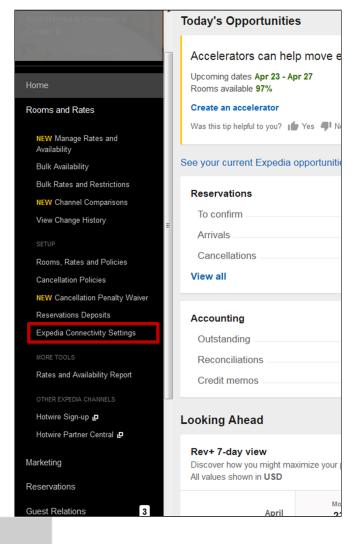

**Expedia Direct Connection** 

If you DO NOT have an Expedia Quick Connection (EQC) (see next step if you need to change system providers)

- Select **BookingCenter** from the System Provider drop down list Select the Connectivity Options: "Availability and Rates" and "Booking Retrieval" (AR, BR).
- In the display view, BookingCenter should be listed as the System Provider and "Availability and Rates" and "Booking Retrieval" selected.
- Click Submit.
- Once you have completed the Quick Connection, BookingCenter will receive notification and complete mapping.

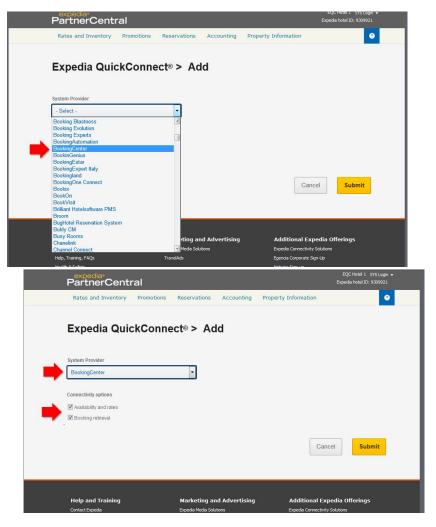

Click images to enlarge

## If you DO have an Expedia Quick Connection (EQC) and need to change to BookingCenter

- Click the Edit Icon to modify connection.
- Select BookingCenter from the System Provider drop down list
- Select the Connectivity Options: "Availability and Rates" and "Booking Retrieval" (AR, BR).
- Click Submit.
- · Once you have completed the Quick Connection, BookingCenter will receive notification and complete mapping.

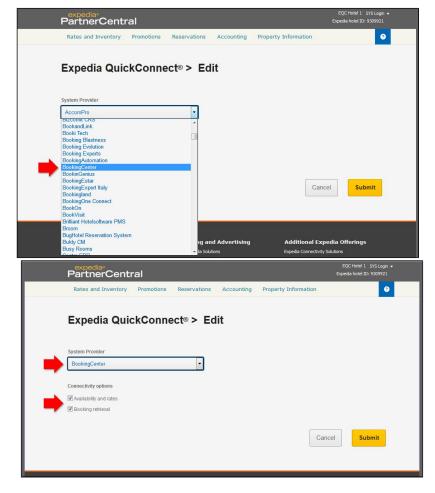

Click images to enlarge

In the display view, you should see BookingCenter listed as the System Provider and "Availability and Rates" and "Booking Retrieval" selected.

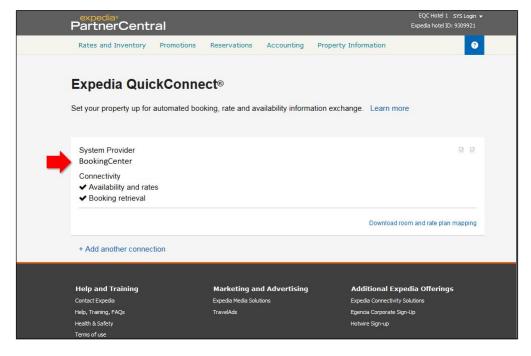

Click image to enlarge image